## **ClubRunner**

[Help Articles](https://www.clubrunnersupport.com/kb) > [Club Help](https://www.clubrunnersupport.com/kb/club-help) > [Club - Administration Guide](https://www.clubrunnersupport.com/kb/club-administration-guide) > [Contacts](https://www.clubrunnersupport.com/kb/contacts) > [How do I assign or](https://www.clubrunnersupport.com/kb/articles/how-do-i-assign-or-remove-contacts-from-a-contact-group) [remove contacts from a contact group?](https://www.clubrunnersupport.com/kb/articles/how-do-i-assign-or-remove-contacts-from-a-contact-group)

How do I assign or remove contacts from a contact group? Michael C. - 2022-02-11 - [Contacts](https://www.clubrunnersupport.com/kb/contacts)

You may assign or remove a contact from a custom group individually through their **Contact Profile**. If you wish to add more than one person at once to a group you should make use of the **Assign Contacts** link on the **Groups** page and if you wish to view a list of contacts within a group and remove contacts from that list you should make use of the **View Contacts** link on the **Groups** page.

**Note:** You cannot add or remove a contact from a system group.

1. To assign contacts to a contact group, login to your website and access the Member Area. Next, click on the **Contacts** tab.

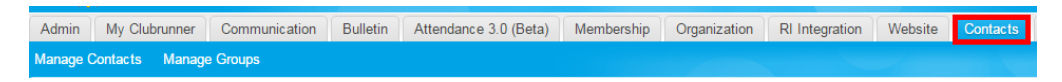

2. Click on the **Manage Groups** link.

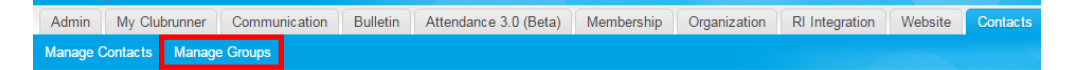

- 3. You are now on the **Manage Groups** page. From this page you can add or remove contacts from groups. Click on one of the links below for instructions:
	- [Assign/Add Contacts to a Group](#page--1-0)
	- o [Remove a Contact From a Group](#page--1-0)

## **Assign/Add Contacts to a Custom Group**

1. To add contacts to a group, click on the **Assign Contacts** link to the right of the group name, under the **Actions** column.

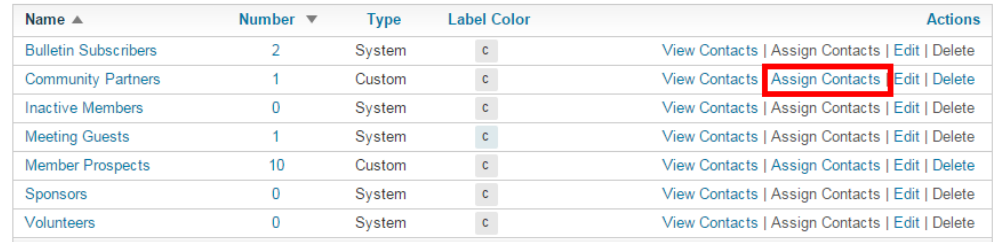

2. This brings you to the **Manage Contacts** page for the group. You will see a list of all your contacts. Simply click on the checkbox next to each name to add it to the currently selected group.

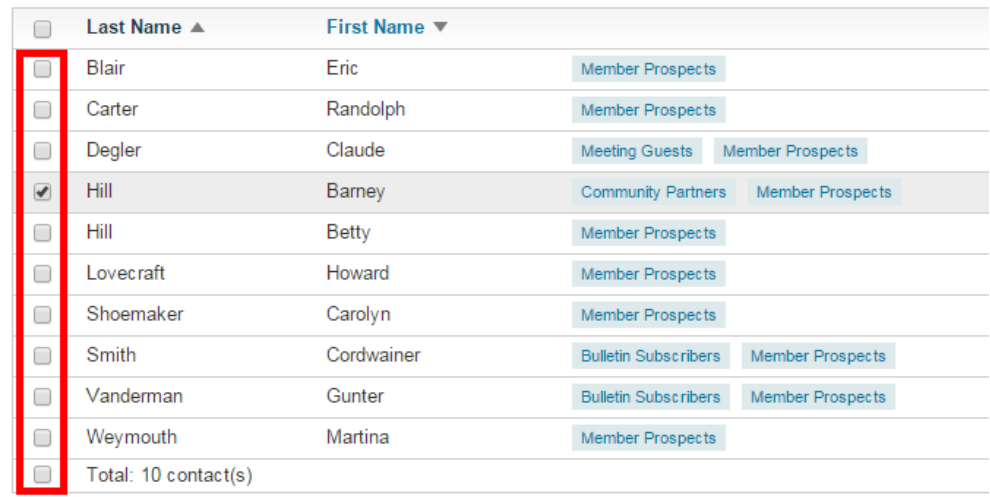

3. Click **Save** when you're finished.

## **Remove Contact from a Custom Group**

1. To remove a contact from a group, click on the **View Contacts** link to the right of the group name, under the **Action** column.

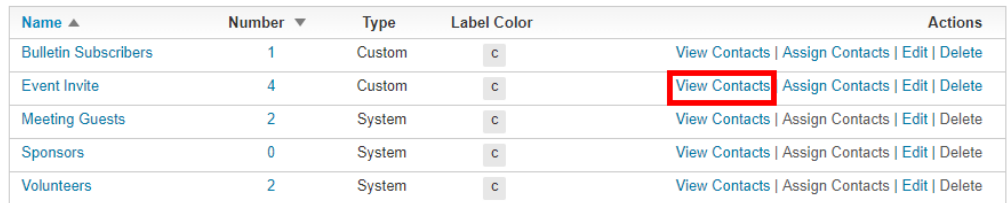

2. Click on the down arrow beside the **View** button under the **Action** column near the right.

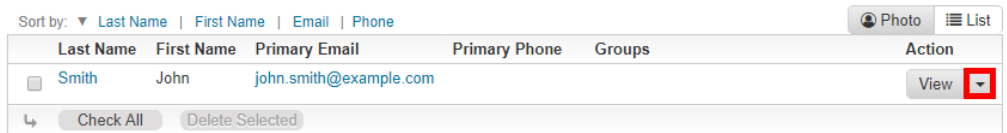

3. Select **Assign Groups.**

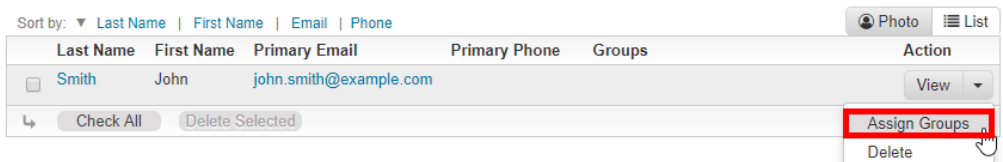

4. A pop-up window will display with the different custom contact groups your club currently has. Here you can uncheck the group to remove the contact from the group.

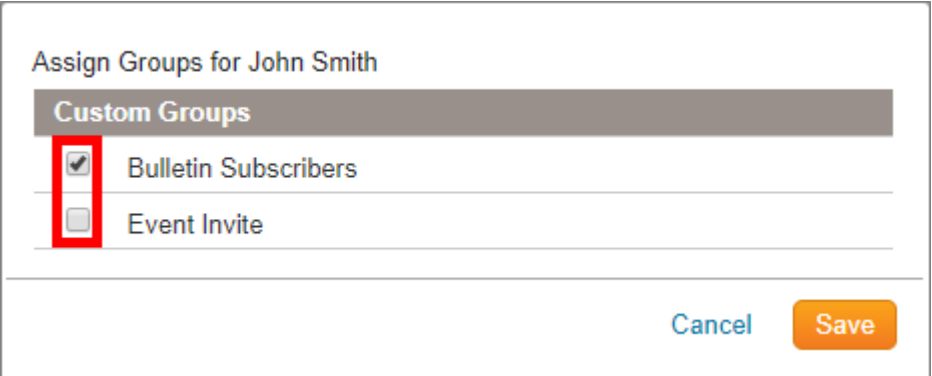

5. Click **Save** when you're finished.

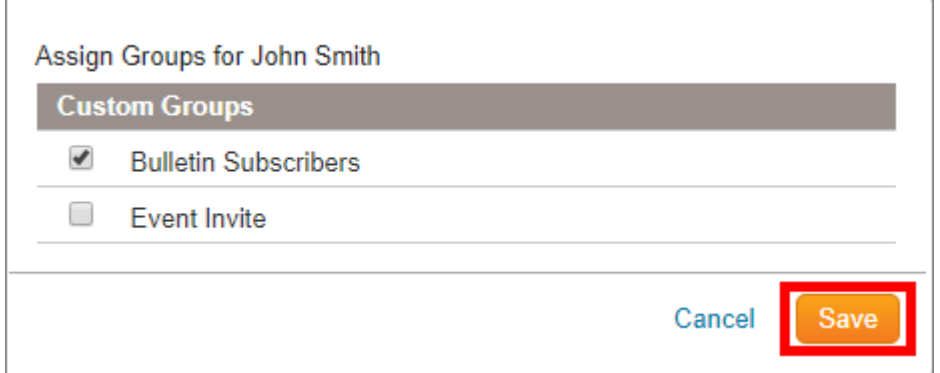

Related Content

- [How do I send email to a contact group?](https://www.clubrunnersupport.com/kb/articles/how-do-i-send-email-to-a-contact-group)
- [How do I import our contacts?](https://www.clubrunnersupport.com/kb/articles/how-do-i-import-our-contacts)
- [Contacts module guide](https://www.clubrunnersupport.com/kb/articles/contacts-module-guide)
- [How do I add a new contact?](https://www.clubrunnersupport.com/kb/articles/how-do-i-add-a-new-contact)